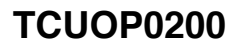

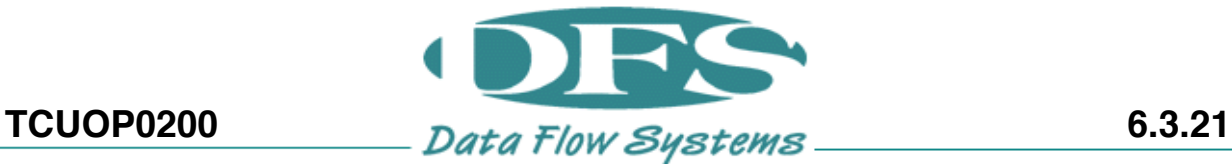

## **SAVING TCU800 SETTINGS TO USB**

1 Is the unit currently powered on?

## **No:**

Continue to step 2. **Yes:**  Skip to step 3. **I don't know:**  Tap the screen once or twice and wait a second. If the display comes on, then the unit is powered up.

2 Remove the existing TCU800 Configuration USB (if present).

> Power on the TCU800 by pressing the home button and wait until the unit has reached the main home screen.

3 Tap the hamburger menu  $\overline{a}$  in the top left of the screen.

> If you do not see the  $\vert$  = icon, tap anywhere on the screen once and it will appear.

4 Tap *Advanced*.

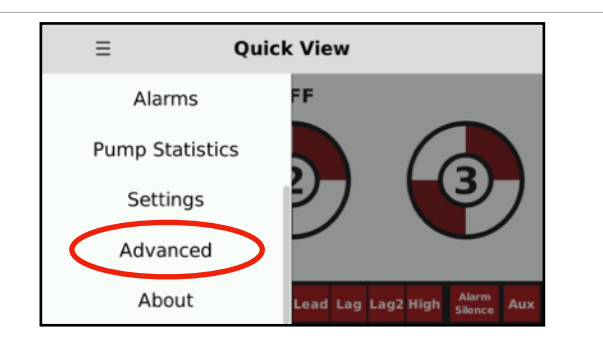

ow Off Lead Lag Lag2 Hig

**Quick View** 

OFF

 $STAT$ 

 $\equiv$ 

2

5 Tap *Device Manager.*

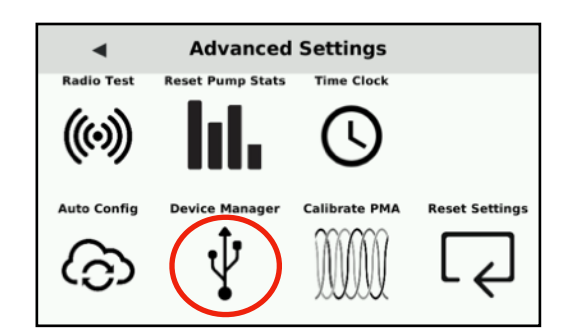

5 Tap *Save Configuration to USB.*

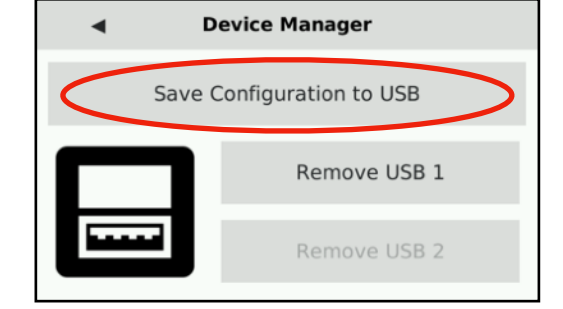

6 Wait for the prompt to say "Export Successful," then tap *Ok*.

> If a message indicating "No USB detected" is displayed, then there may be a problem with your USB flash drive. It should be removed and replaced.

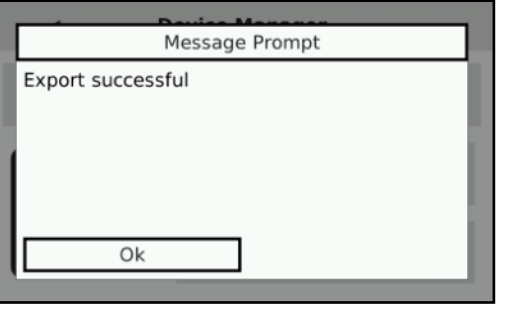

7 Is this configuration USB drive going to be left in the unit during normal operation?

**Yes:** 

Press the Home button to return to the main screen.

**No:** 

Follow procedure *TCUOP0100: SAFLEY REMOVING USB FROM A TCU800*